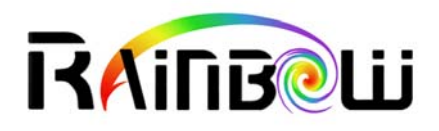

# **SharpWComp 1.2**

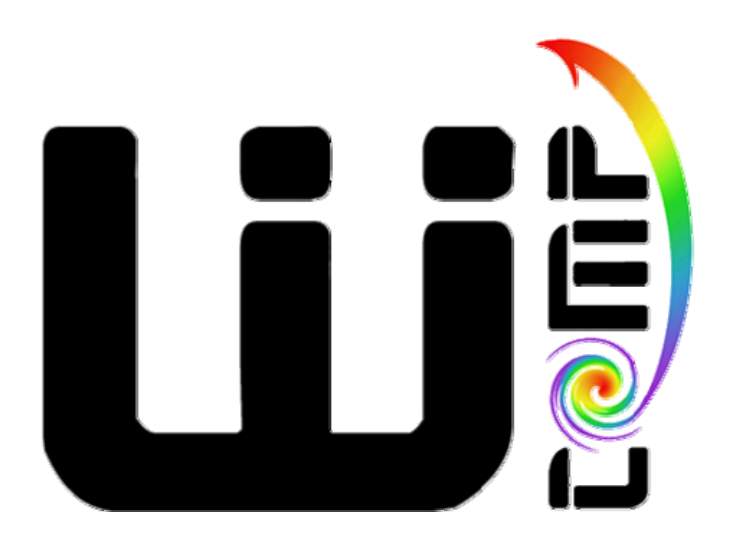

*SharpWComp fait partie du projet WComp. Celui est subdivisé en plusieurs modules. Ce document présente les étapes nécessaires pour l'installation des modules WComp qui ont été conçu comme une extension à SharpDevelop. Ce document détaille les différentes étapes d'installations nécessaires pour l'utilisation de SharpWComp (installation de l'environnement .NET, installation de SharpDevelop, installation de modules complémentaires de SharpWComp, etc.). Un tutorial sur l'utilisation de SharpWComp et sur les différents modules qui le compose complète ce document.* 

*En vous souhaitant une bonne lecture de ce document et surtout une bonne utilisation de SharpWComp* 

*De nombreux contributeurs ont rendu cette réalisation possible. Voici la liste (par ordre alphabétique) des enseignants-chercheurs, ingénieurs et étudiants ayant contribué :* 

*Andral Christophe* (étudiant) *Bourcet Alexandre* (étudiant) *Cheung-Foo-Wo Daniel* (étudiant et doctorant) *Chungue Ludovic* (étudiant) *Emsellem David* (ingénieur expert) *Ferry Nicolas* (étudiant et doctorant) *Fuchet Jérôme* (étudiant) *Hourdin Vincent* (étudiant et doctorant) *Joulie Gabriel* (étudiant) *Lavirotte Stéphane* (maître de conférences) *Tigli Jean-Yves* (maître de conférences) *Weibel Samuel* (étudiant)

> *Stéphane Lavirotte[1](#page-1-0) et Jean-Yves Tigli[2](#page-1-1) Enseignants-Chercheurs Membres de l'équipe de recherche Rainbow dirigée par Michel Riveill, laboratoire I3S <http://rainbow.i3s.unice.fr/>*

<u>.</u>

<sup>&</sup>lt;sup>1</sup> Université de Nice – Sophia Antipolis / IUFM Célestin Freinet – Académie de Nice  $\frac{2}{\pi}$  Université de Nice – Sophie Antipolis / Polytech' Nice Sophie

<span id="page-1-1"></span><span id="page-1-0"></span>Université de Nice – Sophia Antipolis / Polytech'Nice Sophia

# Table des matières

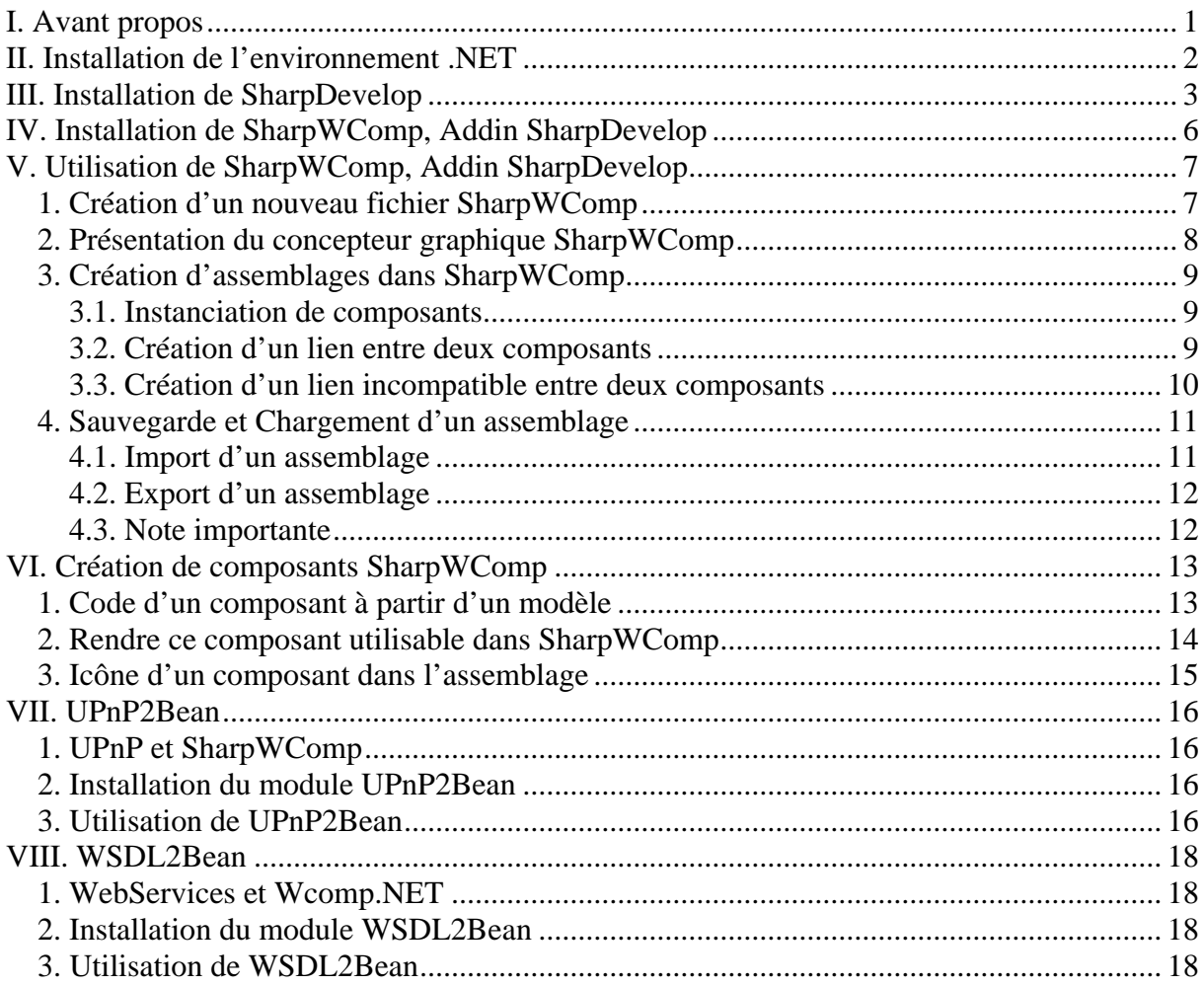

# **Table des illustrations**

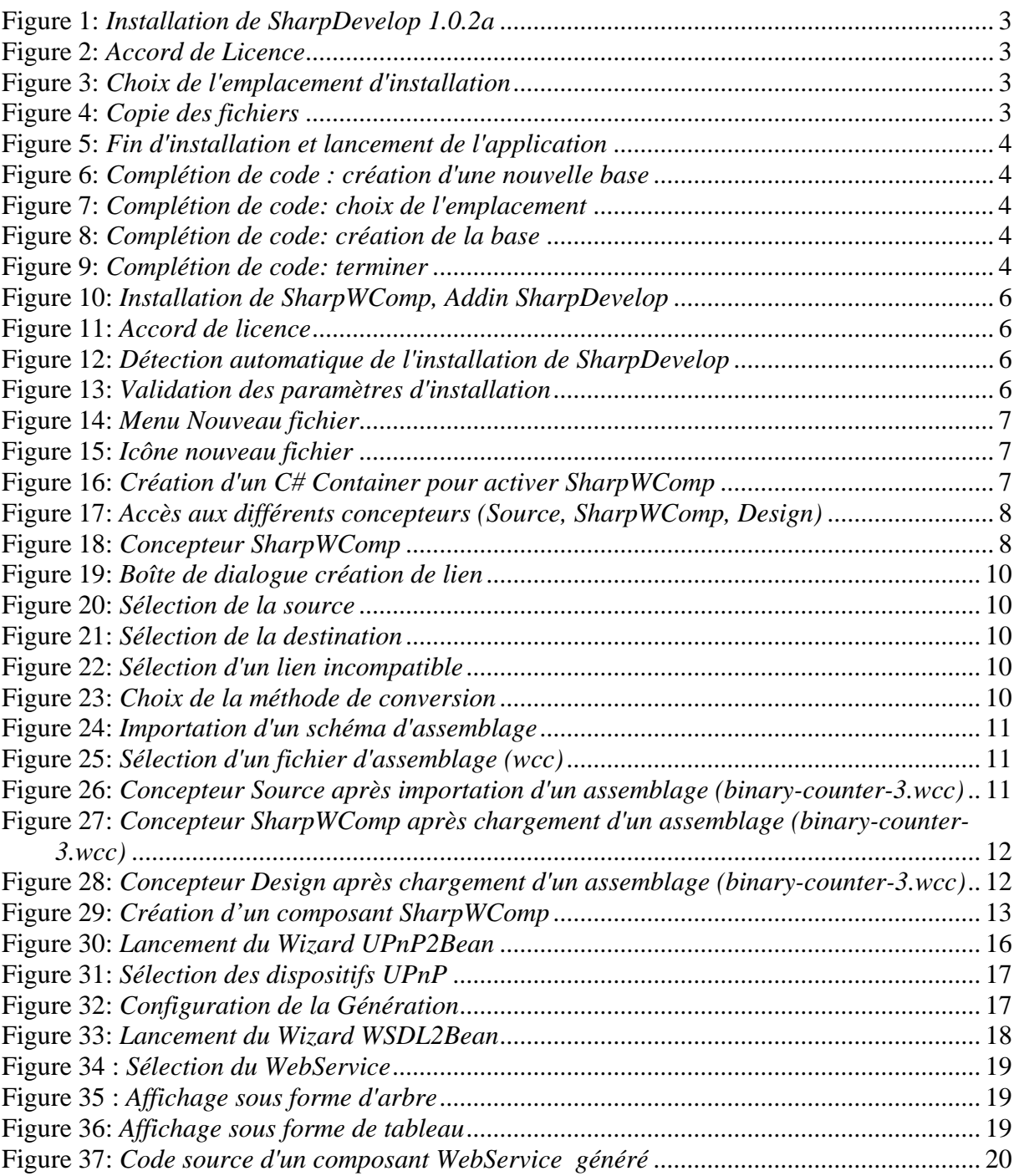

## <span id="page-4-0"></span>**I. Avant propos**

Le projet WComp est parti d'une idée originale d'étudiants et d'enseignants chercheurs de l'Université de Nice - Sophia Antipolis (UNS). Son développement a été, à l'origine, soutenu par l'Ecole Supérieure en Sciences Informatiques (ESSI) maintenant département Sciences Informatiques de l'Ecole Polytechnique de l'Université de Nice - Sophia Antipolis (Polytech'Nice - Sophia). Cette plate-forme est un des logiciels développés au sein de l'équipe de recherche Rainbow du Laboratoire I3S (CNRS / Université de Nice - Sophia Antipolis).

Il est ainsi un parfait exemple d'un transfert permanent recherche-pédagogie.

Les concepteurs de WComp enrichissent continuellement le projet WComp avec de nouveaux outils logiciels pour soutenir leurs propres recherches. Confrontés à la robustesse du projet, ils contribuent régulièrement au support de cet environnement logiciel, sans engagement, ni obligation.

Les différentes parties téléchargeables du projet qui ont été déposées à l'APP, sont soumises à des licences de différents types, sans redevance pour un usage non commercial, pour une phase d'évaluation des outils par exemple. Nous vous encourageons à lire ces licences afin d'en respecter toutes les spécificités.

Enfin, nous vous transmettrons régulièrement une référence bibliographique actualisée<sup>[3](#page-4-1)</sup> qui vous permettra comme il est d'usage de citer notre équipe si vous utilisez WComp dans vos propres travaux, et si vous le souhaitez.

L'équipe du projet WComp vous remercie pour l'intérêt que vous portez à leurs travaux.

N'hésitez pas à les contacter si vous avez des questions et pour les tenir informés de l'utilisation que vous avez de WComp. Merci d'adresser votre courrier avec les paramètres suivants pour un traitement plus rapide :

**To :** Stephane.Lavirotte@unice.fr, Jean-Yves.Tigli@polytech.unice.fr **Subject :** [WComp User] …

Bonne utilisation !

1

<span id="page-4-1"></span><sup>3</sup> **D. Cheung, J-Y. Tigli, S. Lavirotte and M. Riveill**, « WComp: a Multi-Design Approach for Prototyping Applications using Heterogeneous Resources », in the *Proceedings of 17th IEEE International Workshop on Rapid System Prototyping (RSP)*, June 14-16, 2006, Chania, Crete.

# <span id="page-5-0"></span>**II. Installation de l'environnement .NET**

Pour procéder à l'installation de SharpDevelop il est nécessaire de disposer de l'environnement de programmation .NET. La version courante utilisée pour SharpDevelop 1.0.2a est l'environnement .NET 1.1.

- 1. Télécharger  [http://www.microsoft.com/downloads/details.aspx?FamilyID=262d25e3-f589-4](http://prdownloads.sourceforge.net/sharpdevelop/SharpDevelop_1.0.2.1726_Setup.exe)842- [8157-034d1e7cf3a3&displaylang=fr](http://prdownloads.sourceforge.net/sharpdevelop/SharpDevelop_1.0.2.1726_Setup.exe)
- 2. Lancer l'installation du fichier dotnetfx.exe pour disposer de l'environnement .NET 1.1
- 3. Télécharger
- 4. [http://www.microsoft.com/downloads/details.aspx?familyid=A8F5654F-088E-40B2-](http://www.microsoft.com/downloads/details.aspx?familyid=A8F5654F-088E-40B2-BBDB-A83353618B38&displaylang=fr) [BBDB-A83353618B38&displaylang=fr](http://www.microsoft.com/downloads/details.aspx?familyid=A8F5654F-088E-40B2-BBDB-A83353618B38&displaylang=fr)
- 5. Lancer l'installation du fichier NDP1.1sp1-KB867460-X86.exe contenant la mise à jour Service Pack 1 de l'environnement .NET 1.1
- 6. Vous disposez maintenant de l'environnement .NET nécessaire à l'étape suivante : l'installation de SharpDevelop.

# <span id="page-6-0"></span>**III. Installation de SharpDevelop**

SharpDevelop est un environnement de développement intégré (IDE) libre et gratuit et équivalent à Visual Studio pour l'environnement .NET. SharpWComp a été conçu comme une extension (plugin ou addin) à SharpDevelop. Ceci nous permet de bénéficier de l'ensemble des fonctionnalités de SharpDevelop (génération de code correspondant à l'assemblage WComp, manipulation de la représentation graphique de l'application, génération du code exécutable correspondant à l'application, …)

L'extension SharpWComp ayant été compilée avec la version 1.0.2a de SharpDevelop, il est impératif d'utiliser cette version, sous peine de ne pouvoir faire fonctionner SharpWComp.

- 1. Télécharger [http://prdownloads.sourceforge.net/sharpdevelop/SharpDevelop\\_1.0.2.1726\\_Setup.exe](http://prdownloads.sourceforge.net/sharpdevelop/SharpDevelop_1.0.2.1726_Setup.exe)
- 2. Double cliquer sur l'exécutable téléchargé pour lancer l'installation.
- 3. Suivre les 5 étapes d'installation : Bienvenue, Accord de licence, Choix de l'emplacement d'installation, Copie des fichiers, Fin d'installation et lancement de l'application (voir figures [ci-dessous](#page-6-1)).

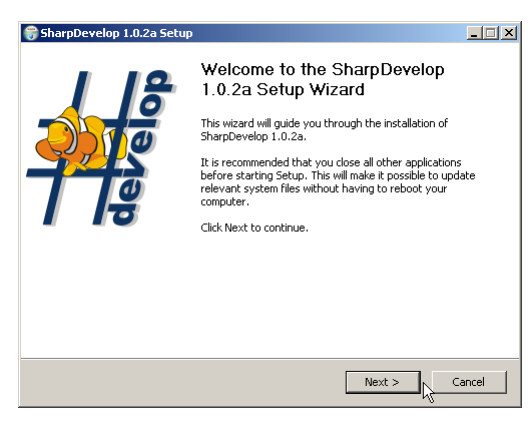

SharpDevelop 1.0.2a Setu  $\overline{\ln |x|}$ License Agreement  $\begin{array}{c}\n\hline\n\text{waas} \\
\hline\n\end{array}$ Dlasca raviaw tha licance terms hefore installing SharnDevelop 1. 0.25 Press Page Down to see the rest of the agreement. GNU GENERAL PUBLIC LICENSE<br>Version 2, June 1991  $\overline{\mathbf{r}}$ Copyright (C) 1989, 1991 Free Software Foundation, Inc.<br>|- S9 Temple Place, Suite 330, Boston, MA 02111-1307 USA<br>|Everyone is permitted to copy and distribute verbatim copies<br>|of this license document, but changing it is n Preamble The licenses for most software are designed to take away you  $\mathbf{r}$ If you accept the terms of the agreement, click I Agree to continue. You must accept the<br>agreement to install SharpDevelop 1.0.2a. 2000-2004 (c#code, http://www.icsharecode.net  $\leq$  Back I Agree Cancel

<span id="page-6-1"></span>**Figure 1:** *Installation de SharpDevelop 1.0.2a* **Figure 2:** *Accord de Licence*

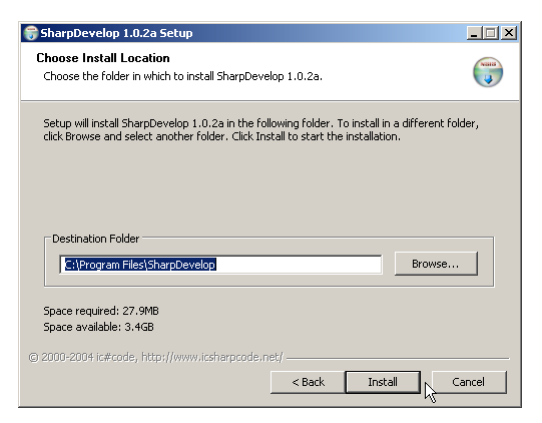

**Figure 3:** *Choix de l'emplacement d'installation* **Figure 4:** *Copie des fichiers*

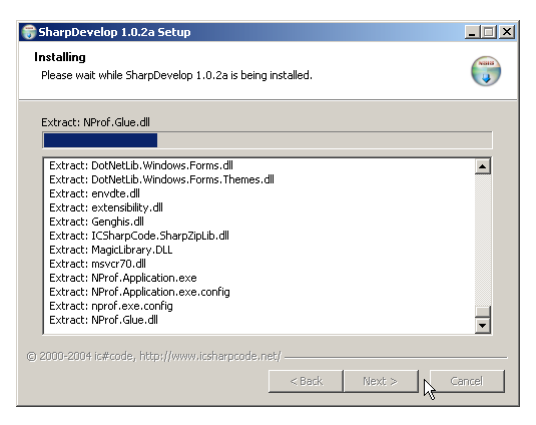

<span id="page-7-0"></span>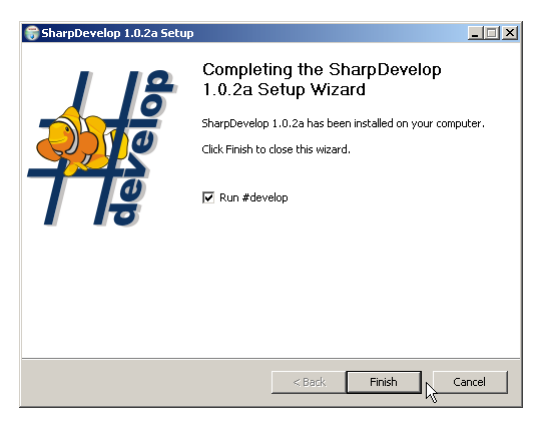

**Figure 5:** *Fin d'installation et lancement de l'application*

SharpDevelop est maintenant lancé (si vous n'avez pas coché la case « Run SharpDevelop », lancer l'application). Le Wizard « Initialize Code Completion Database » s'affiche

4. Valider l'installation en acceptant la génération de la base de composants de SharpDevelop (voir [Figure 6](#page-7-1), [Figure 7,](#page-7-2) [Figure 8,](#page-7-3) [Figure 9](#page-7-3)).

**Attention** : il est impératif de valider la génération d'initialisation de la base de complétion pour utiliser les composants WComp (sinon la liste des composants ne pourra se construire correctement).

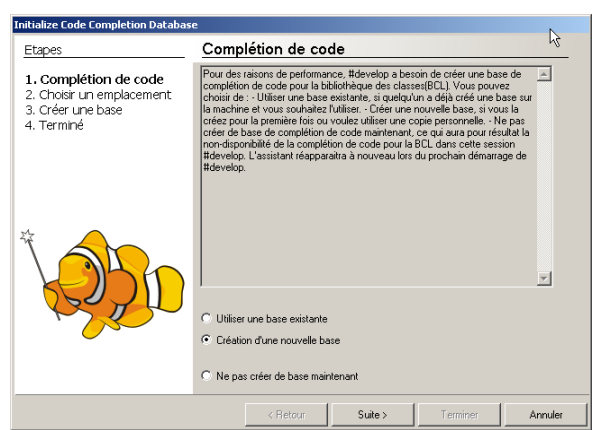

**Figure 6:** *Complétion de code : création d'une nouvelle base*

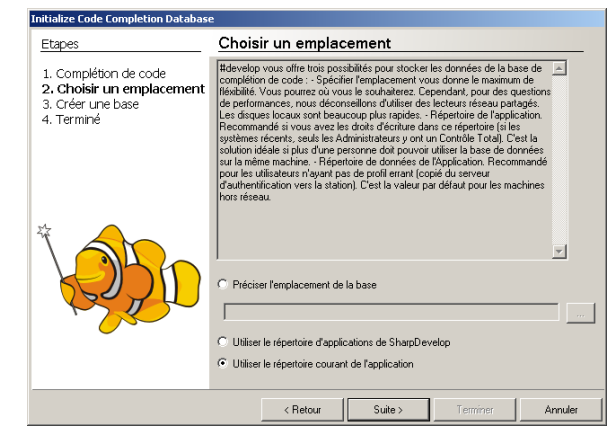

**Figure 7:** *Complétion de code: choix de l'emplacement*

<span id="page-7-3"></span><span id="page-7-2"></span><span id="page-7-1"></span>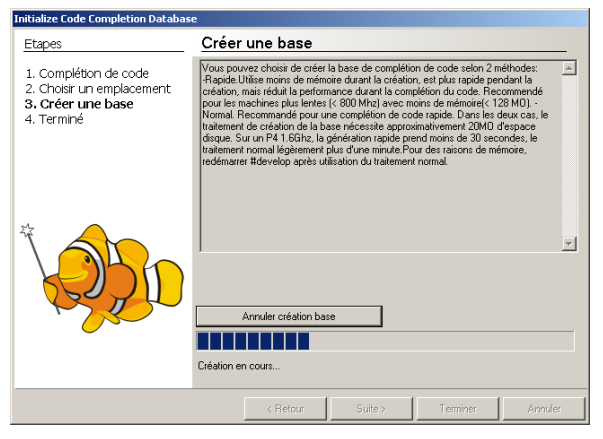

**Figure 8:** *Complétion de code: création de la base* **Figure 9:** *Complétion de code: terminer*

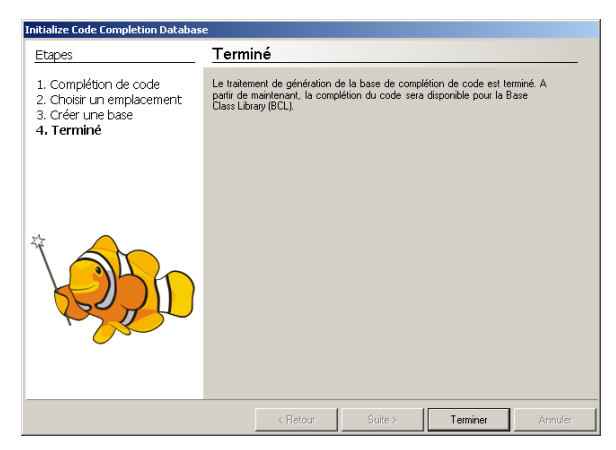

SharpDevelop redémarre

- 5. Affichage du « Conseil du Jour ». Valider.
- 6. Quitter SharpDevelop afin de procéder à l'installation du module SharpWComp Addin.

# <span id="page-9-3"></span><span id="page-9-0"></span>**IV. Installation de SharpWComp, Addin SharpDevelop**

L'installation de SharpWComp s'effectue grâce à une application auto-extractible. Il suffit de double cliquer sur l'icône de l'application téléchargée afin de procéder à l'installation de l'extension SharpWComp pour SharpDevelop.

- 1. Valider l'écran de bienvenue (voir [Figure 10\)](#page-9-1).
- 2. Valider la licence de SharpWComp, Addin SharpDevelop (voir [Figure 11\)](#page-9-1).
- 3. Vérifier que le chemin d'installation de SharpWComp, Addin SharpDevelop est bien le dossier dans lequel SharpDevelop a été installé. La détection de l'installation de SharpDevelop est automatique (voir [Figure 12\)](#page-9-2).
- 4. Valider les paramètres pour que la copie des fichiers puisse s'effectuer (voir [Figure 13\)](#page-9-2).
- 5. Valider la fin d'installation.

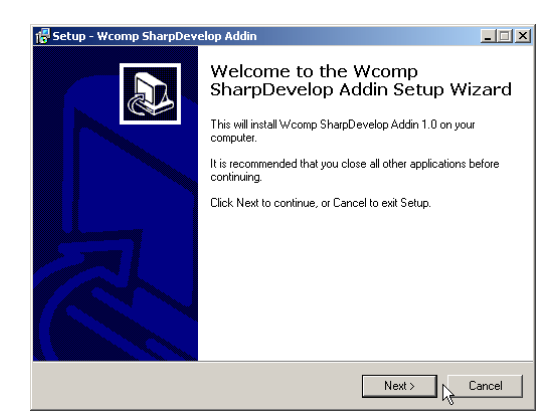

**Figure 10:** *Installation de SharpWComp, Addin SharpDevelop*

<span id="page-9-2"></span><span id="page-9-1"></span>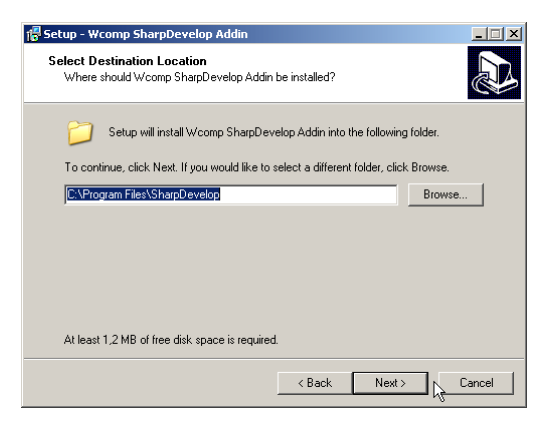

**Figure 12:** *Détection automatique de l'installation de SharpDevelop*

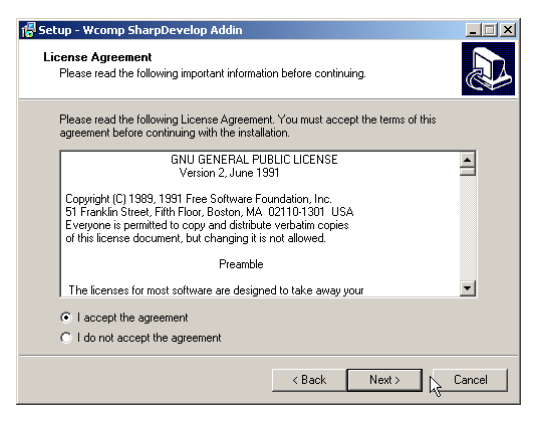

**Figure 11:** *Accord de licence*

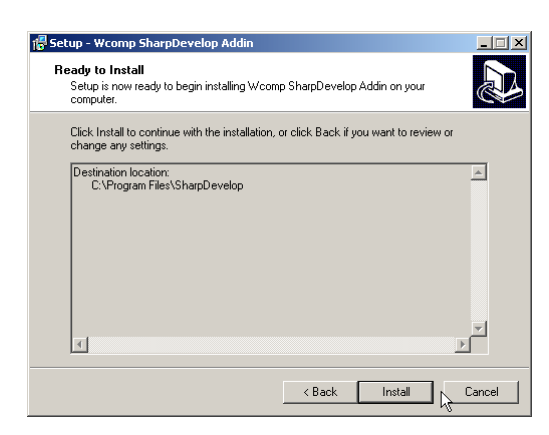

**Figure 13:** *Validation des paramètres d'installation*

# <span id="page-10-0"></span>**V. Utilisation de SharpWComp, Addin SharpDevelop**

#### *1. Création d'un nouveau fichier SharpWComp*

Pour utiliser SharpWComp dans SharpDevelop, il suffit de créer un fichier SharpWComp. L'Addin que vous venez d'installer a ajouté un modèle SharpWComp a SharpDevelop. Il suffit de le sélectionner pour créer un nouveau fichier C# au format SharpWComp et ainsi avoir accès aux fonctionnalités.

- 1. Dans le menu **Fichier**, sélectionner **Nouveau** et cliquer sur **Fichier…** (ou **Ctrl+N**) (voir [Figure 14](#page-10-1)),
- 2. ou Cliquer sur l'icône **Nouveau Fichier** (voir [Figure 15\)](#page-10-2)

| 条 SharpDevelop |         |         |           |                        |           |  |           |  |  |
|----------------|---------|---------|-----------|------------------------|-----------|--|-----------|--|--|
|                | Fichier | Edition | Affichage | WComp.NET-UPnP         | Recherche |  | Exécution |  |  |
|                | Nouveau |         |           |                        | Eichier   |  | Ctrl+N    |  |  |
|                | Ouvrir  |         | 簡         | Maj+Ctrl+N<br>Solution |           |  |           |  |  |
|                | Fermer  |         |           |                        |           |  |           |  |  |
|                |         |         |           |                        |           |  |           |  |  |

**Figure 14:** *Menu Nouveau fichier*

| SharpDevelop |  |                         |  |  |  |  |  |  |
|--------------|--|-------------------------|--|--|--|--|--|--|
| Fichier      |  | Edition Affichage WComp |  |  |  |  |  |  |
|              |  |                         |  |  |  |  |  |  |

**Figure 15:** *Icône nouveau fichier*

- <span id="page-10-2"></span><span id="page-10-1"></span>3. Sélectionner la catégorie **SharpWComp** dans la boîte de dialogue qui s'est ouverte.
- 4. Cliquer sur le modèle **C# Container** (voir [Figure 16\)](#page-10-3).

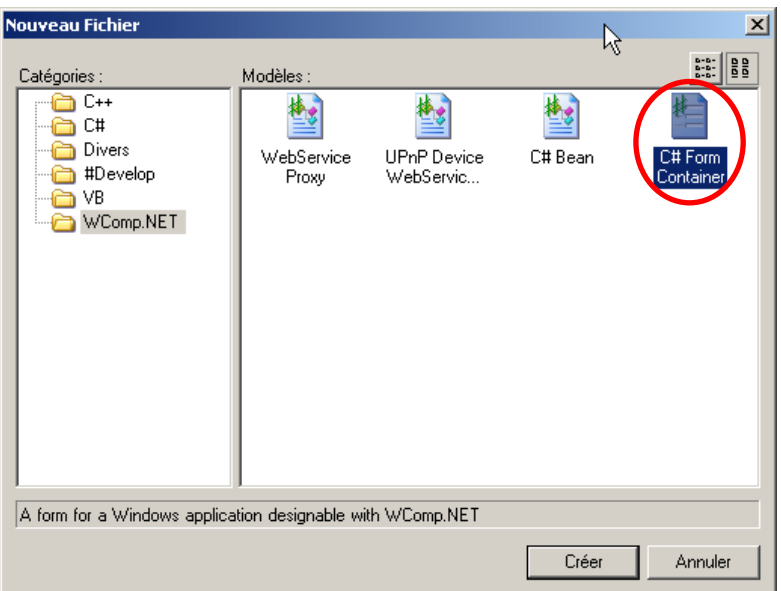

**Figure 16:** *Création d'un C# Container pour activer SharpWComp*

<span id="page-10-3"></span>Vous avez maintenant accès à plusieurs modes pour l'édition de votre application. La première vue qui apparaît est l'éditeur de texte du code source de l'application : le concepteur **Source**. Vous disposez aussi du concepteur graphique **SharpWComp** et du concepteur **Design** permettant le placement des composants graphiques (widgets) de votre application. Les onglets en bas de la vue principale doivent être utilisés pour passer d'un concepteur à l'autre (voir [Figure 17\)](#page-11-1)

<span id="page-11-0"></span>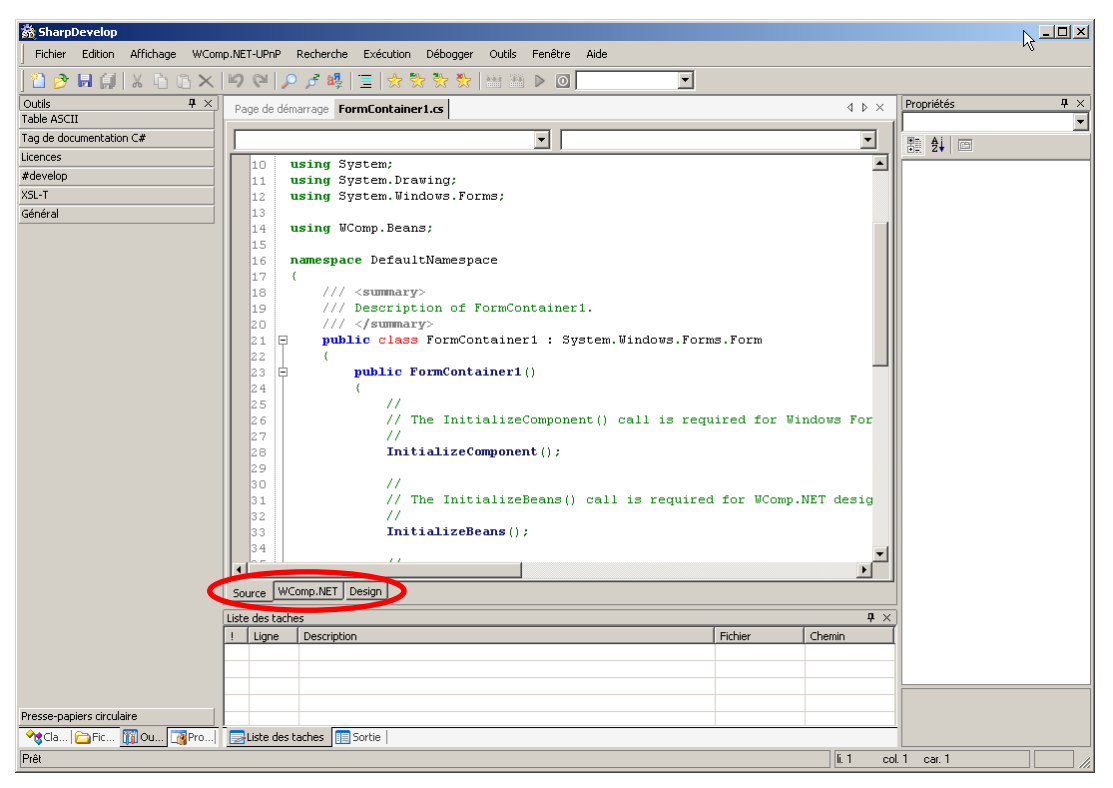

**Figure 17:** *Accès aux différents concepteurs (Source, SharpWComp, Design)* 

# *2. Présentation du concepteur graphique SharpWComp*

<span id="page-11-1"></span>Pour travailler avec le concepteur SharpWComp, vous devez sélectionner l'onglet SharpWComp en bas de la vue principale (voir [Figure 17](#page-11-1)). Vous obtiendrez alors la vue [ci](#page-11-2)[dessous](#page-11-2) (voir [Figure 18\)](#page-11-2).

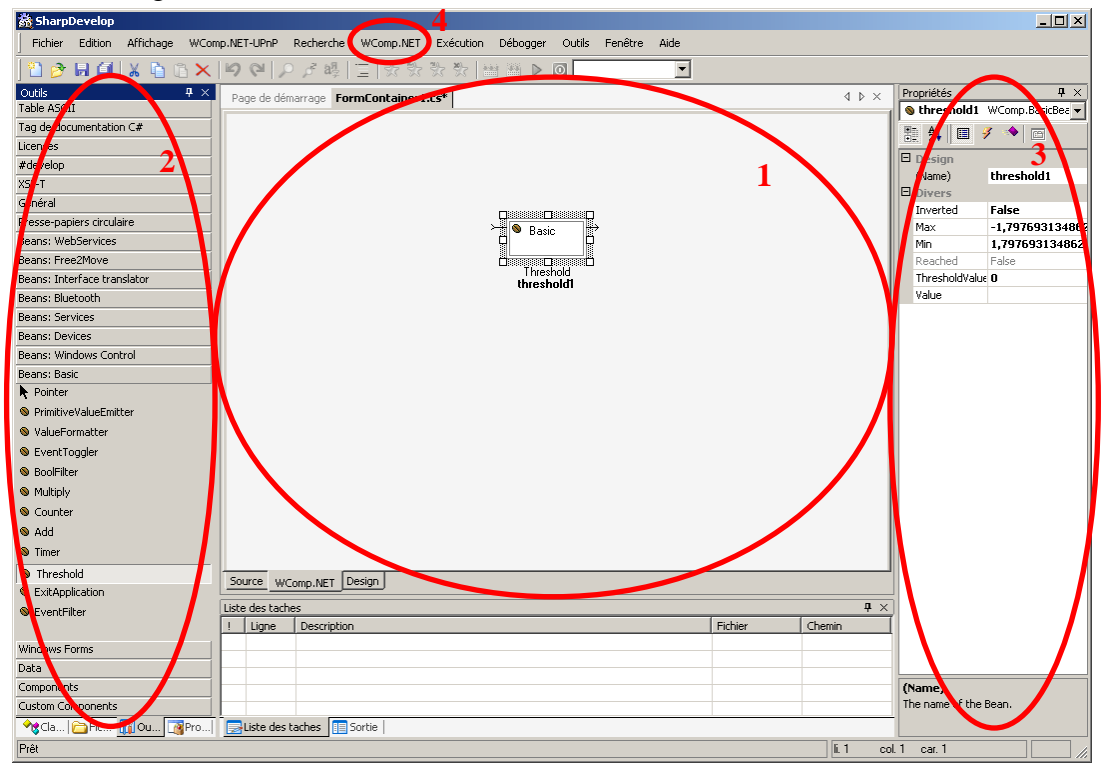

**Figure 18:** *Concepteur SharpWComp* 

<span id="page-11-2"></span>Sur cette vue, quatre parties sont à distinguer :

- <span id="page-12-0"></span>1. Le **concepteur graphique** : c'est la partie principale où est réalisé l'assemblage des composants constituant l'application.
- 2. La **liste des composants** mis à votre disposition : cette barre d'outils située sur la partie gauche de l'écran contient la liste des composants qui peuvent utilisés dans le concepteur graphique.
- 3. Le panneau de paramétrage des **propriétés des composants et des liens** : situé dans la partie droite de l'écran, cette boîte à outils présente les propriétés des composants et permet de modifier leurs valeurs
- 4. le **menu** SharpWComp : ce menu permet d'importer ou d'exporter un assemblage de composants qui a été réalisé (format wcc qui permet de sauvegarder l'assemblage indépendamment du code généré).

## *3. Création d'assemblages dans SharpWComp*

La création d'assemblages dans SharpWComp peut se faire de diverses manières. Dans les sections suivantes, nous détaillerons les opérations manuelles à effectuer pour arriver à créer un assemblage de composants SharpWComp à l'aide du concepteur graphique.

#### **3.1. Instanciation de composants**

L'instanciation de composants dans le concepteur SharpWComp s'effectue en 3 temps :

- 1. Choisir le type de composant que l'on désire créer dans la barre d'outils sur la gauche du concepteur en cliquant sur le nom du composant que l'on souhaite créer.
- 2. Cliquer dans le concepteur pour créer un composant du type sélectionné.
- 3. Adapter les propriétés de ce composant en utilisant la panneau de paramétrage sur la droite, une fois l'objet sélectionné.

#### **3.2. Création d'un lien entre deux composants**

La création de lien entre composants permet d'effectuer un assemblage et de créer des communications sous forme d'événements entre les composants.

- 1. Cliquer sur un port de sortie du composant source (port de droite).
- 2. Relier celui-ci à un port d'entre d'un composant destination (port de gauche).
- 3. Une boîte de dialogue apparaît permettant de sélectionner l'événement désiré (voir [Figure](#page-13-1)  [19\)](#page-13-1). S'il existe un unique événement pour la source, celui-ci est automatiquement sélectionné.
- 4. La sélection de la source crée la liste des destinations possibles. Les méthodes compatibles (celles qui ont la même signature, c'est à dire les événements qui reçoivent les mêmes paramètres que l'événement source) sont mises en gras, et les méthodes sans argument en police normale (voir [Figure 20\)](#page-13-1).
- 5. La sélection de la destination (voir [Figure 21\)](#page-13-2) autorise à valider cette boîte de dialogue pour créer le lien entre les deux composants.

*A noter* : pour annuler la création d'un lien en cours alors que la source a été sélectionnée et que la destination ne l'est pas encore, il suffit de faire un clic droit dans le concepteur SharpWComp.

<span id="page-13-1"></span><span id="page-13-0"></span>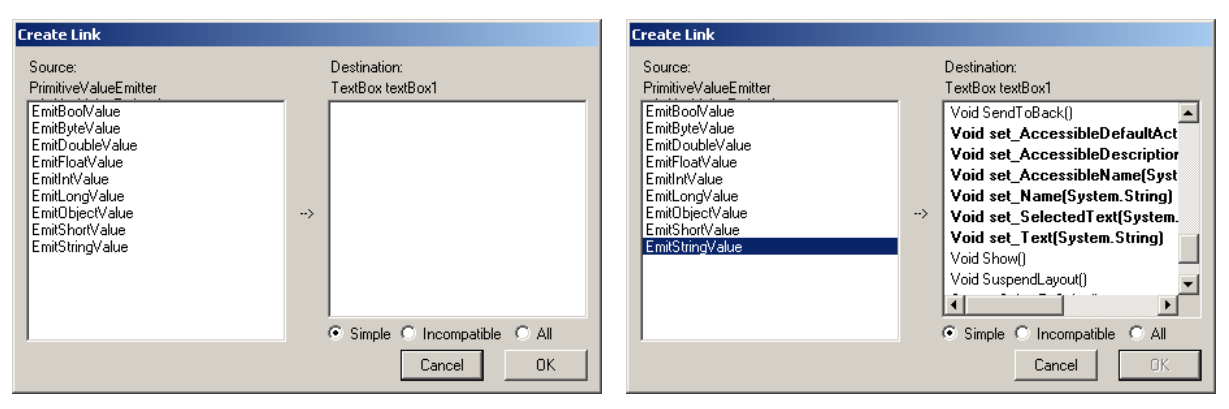

**Figure 19:** *Boîte de dialogue création de lien* **Figure 20:** *Sélection de la source*

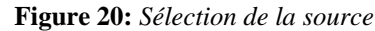

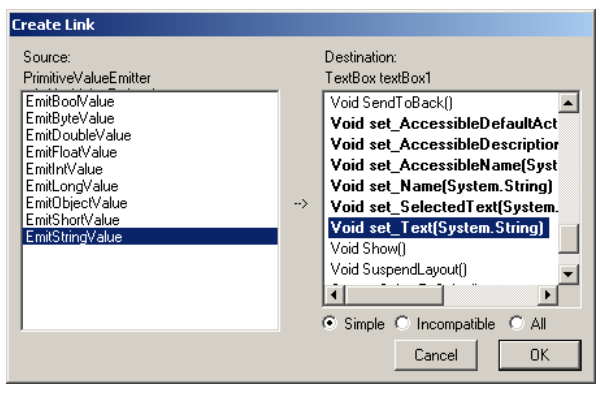

**Figure 21:** *Sélection de la destination*

## **3.3. Création d'un lien incompatible entre deux composants**

- <span id="page-13-2"></span>1. Sélectionner **Incompatible** : les méthodes supplémentaires sont celles qui nécessitent un argument de type différent de celui correspondant à l'événement source sélectionné (voir [Figure 22](#page-13-3)).
- 2. Une liste des méthodes pour la transformation du type du paramètre est proposée. Sélectionner la méthode adéquate et valider pour effectuer la création du lien (voir [Figure](#page-13-3)  [23\)](#page-13-3).

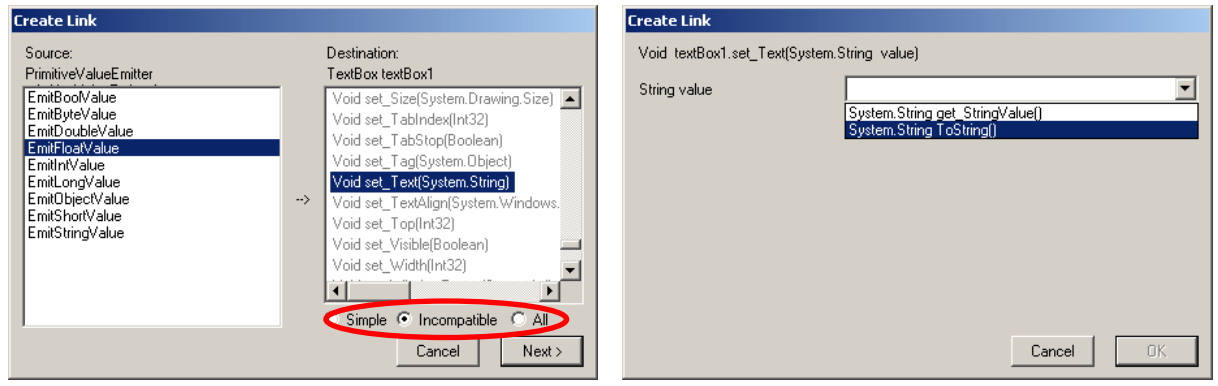

**Figure 22:** *Sélection d'un lien incompatible* **Figure 23:** *Choix de la méthode de conversion*

<span id="page-13-3"></span>Dans le cas où l'on sélectionne **All** la liste des méthodes de destination est remplacée par un arbre où vous pouvez choisir les méthodes des valeurs de retour de chaque méthode (et ce de manière récursive).

## <span id="page-14-0"></span>*4. Sauvegarde et Chargement d'un assemblage*

#### **4.1. Import d'un assemblage**

L'importation d'un assemblage de composants permet la restauration de composants et des liens qui les unissent.

- 1. Dans le menu **SharpWComp** sélectionner **Import…** (voir [Figure 24\)](#page-14-1).
- 2. Sélectionner le fichier à charger dans le concepteur SharpWComp (voir [Figure 25](#page-14-2)). Un dossier Examples dans le répertoire d'installation de SharpDevelop a été ajouté lors de l'installation du module SharpWComp. Celui-ci contient des exemples d'assemblages de composants.

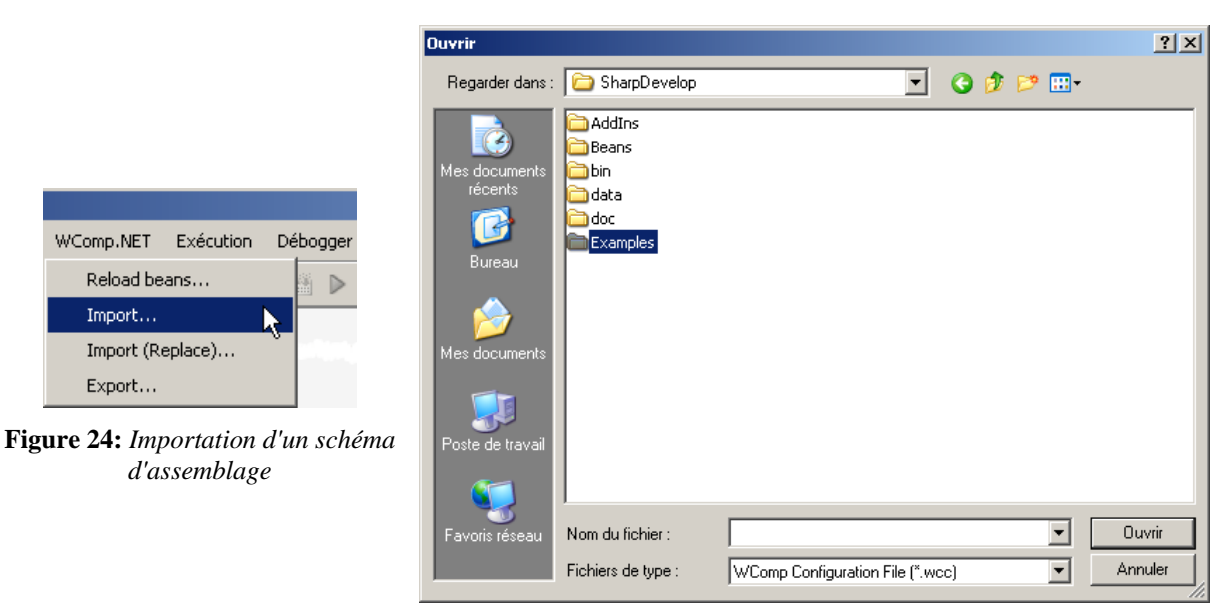

**Figure 25:** *Sélection d'un fichier d'assemblage (wcc)*

<span id="page-14-2"></span><span id="page-14-1"></span>Après le chargement d'un assemblage, les différents concepteurs sont mis à jour en fonction des composants chargés et des liens qui les unissent (voir [Figure 26](#page-14-3), [Figure 27](#page-15-1) et [Figure 28](#page-15-2)).

<span id="page-14-3"></span>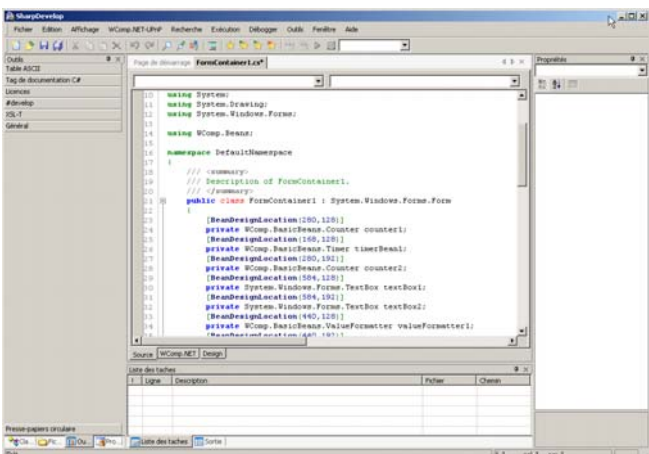

**Figure 26:** *Concepteur Source après importation d'un assemblage (binary-counter-3.wcc)* 

<span id="page-15-0"></span>

| <b>A SharpDevelop</b>                                                                                 | $-101 \times$                                     |
|----------------------------------------------------------------------------------------------------|---------------------------------------------------|
| Fichier Edition Affichage Recherche WComp.NET Exécution Débogger Outlis Fenêtre Aide                  |                                                   |
| 입관 H (#   X @ @ X   K) 에   오 코 레   그   ☆ 핫 핫 핫   번 편 D @  <br>٠                                       |                                                   |
| Outils<br>$9 \times$<br>4.9.2<br>Page dedémarrage Container1.cs*<br>Table ASCII                       | Propriétés<br>a<br><b>Continued System.Wir St</b> |
| Tag de documentation<br>$\Box$<br>in<br>Licences<br><b>Start</b>                                      | 5 94 Ⅲ ノ ◆                                        |
| g<br>च<br><i>adevelop</i>                                                                             | E                                                 |
| Button<br>$X\mathbb{S}$ . T<br>button1                                                                |                                                   |
| Général                                                                                               | <b>B</b> Accessibilité<br>٠                       |
| TextBox<br>textBox<br>900<br>Presse-papiers circulair                                                 | Arrestible                                        |
| <b>Reans: Interface Transl.</b><br><b>Rutton</b>                                                      | Accessible                                        |
| ValueFormatter<br>button2<br><b>Beans: UPHP Device</b><br>Tumpe<br>valueFormatter1<br><b>Counter1</b> | Arressible Default                                |
| timerfload1<br>Beans: WebServices                                                                     | <b>B</b> Apparence<br>Control<br>BackColor        |
| Beans: Free2Move                                                                                      | Backgroun<br><b>Caucum</b>                        |
| Beans: Bluetooth<br>TextBox                                                                           | Curson<br>Default                                 |
| textlks?<br>Beans: Phidoets                                                                           | FlatStyle Standard                                |
| <b>Beans: Services</b><br>ValueFormatter<br>Auction                                                   | <b>ED</b> Frust<br>Tahoma: 11                     |
| valueFormatter2<br><b>Counter?</b><br><b>Beans: Devices</b>                                           | ForeColor Control                                 |
| Beans: Windows Contr                                                                                  | <b>Caucum</b><br>Image                            |
| Beans: Sensors<br>TextBox                                                                             | ImageAlig MddleCente                              |
| Beans: Basic<br>textlks.                                                                              | ImageInd- (Augustus)<br>ImageList (augus)         |
| Pointer<br>≞                                                                                          | RightToLe No.                                     |
| ValueFormatter<br>Counter<br>CyentFilter<br>counter3<br>valueFormater3                                | Text<br>Start                                     |
| <b>Q</b> Timer                                                                                        | <b>TextAlion MiddeCente</b>                       |
| <b>&amp; PrimitiveValueEm</b>                                                                         | <b>Q</b> Comportement                             |
| Source WComp.NET Design<br>WalueFormatter                                                             | AllowDros False                                   |
| $a \times$<br>9 If ThenEise<br>Sortie<br>۰                                                            | ContextMr (august)                                |
| <b>Windows Forms</b>                                                                                  | <b>DialogRes None</b><br>Enabled True             |
| <b>Data</b>                                                                                           | Tahladas A                                        |
| Components                                                                                            | (Mame)                                            |
| <b>Custom Components</b>                                                                              | The name of the Bean.                             |
| Uste des taches [11] Sortie<br><b>THE PECTIFICAL</b>                                                  |                                                   |
| 5.1<br>Prêt<br>col. 1 car. 1                                                                          |                                                   |

<span id="page-15-1"></span>**Figure 27:** *Concepteur SharpWComp après chargement d'un assemblage (binary-counter-3.wcc)* 

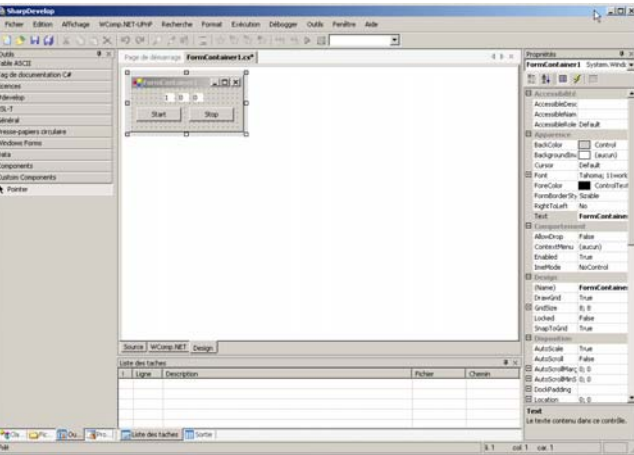

**Figure 28:** *Concepteur Design après chargement d'un assemblage (binary-counter-3.wcc)*

#### **4.2. Export d'un assemblage**

<span id="page-15-2"></span>L'exportation d'un assemblage de composants permet la sauvegarde de composants et des liens qui les unissent. Les données seront sauvegardées dans un fichier au format XML avec l'extension *.wcc*.

#### **4.3. Note importante**

**Attention !** Il est nécessaire d'utiliser l'importation et l'exportation pour sauvegarder les assemblages que vous avez pu construire. Si vous utilisez la fonctionnalité de sauvegarde de SharpDevelop (Fichier / Enregistrer…), vous ne sauvegarderez que le code source C# généré et vous ne pourrez pas retrouver l'assemblage de composants lors du rechargement du code source C#.

Cette limitation est due au fait que nous pouvons faire la transformation de modèle de l'assemblage vers le code source, mais pas l'inverse. Certaines modifications du code source ne peuvent bien évidemment pas se traduire dans le modèle de WComp (Bean4WComp).

# <span id="page-16-0"></span>**VI. Création de composants SharpWComp**

La plate-forme SharpWComp permet à tout utilisateur de créer ses propres composants.

## *1. Code d'un composant à partir d'un modèle*

Il est toutefois nécessaire de respecter un format spécifique pour le code source du composant. SharpDevelop autorisant la création de modèles de code source, nous fournissons un modèle de code pour la création de composants SharpWComp.

- 1. Dans le menu **Fichier**, sélectionner **Nouveau** et cliquer sur **Fichier…** (ou **Ctrl+N**) (voir [Figure 14](#page-10-1))
- 2. ou Cliquer sur l'icône **Nouveau Fichier** (voir [Figure 15\)](#page-10-2)
- 3. Sélectionner la catégorie **SharpWComp** dans la boîte de dialogue qui s'est ouverte.
- 4. Cliquer sur le modèle **C# Bean** (voir [Figure 29\)](#page-16-1).

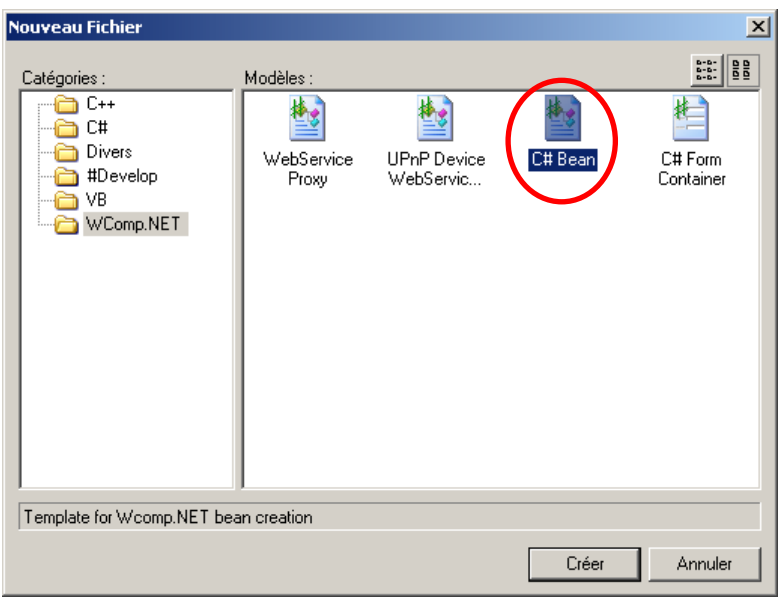

**Figure 29:** *Création d'un composant SharpWComp* 

<span id="page-16-1"></span>Le concepteur Source contiendra automatiquement un code source exemple pour la création d'un composant SharpWComp. Voici le modèle de code d'un composant SharpWComp.

```
using System; 
using WComp.Beans; 
namespace WComp.Beans 
{ 
     /// <summary>
      /// Description of Bean1. 
     /// This is a sample bean, which has an integer evented property. 
      /// </summary>
     [Bean(Category="Basic")] 
     public class Bean1 : Drawable 
     { 
            /// <summary> 
            /// Fill in private attributes here. 
            /// </summary> 
            private int property; 
           /// <summary>
            /// This property will appear in bean's property panel and 
bean's input functions. 
            /// </summary 
            public int MyProperty 
 { 
                 get 
{ \{ return property; 
 } 
                 set 
{ \{ property = value; 
                      FireIntEvent(property); // event will be fired
for every property set. 
 } 
 } 
            /// <summary> 
            /// Here are the delegate and his event. 
            /// A function checking nullity should be used to fire events 
(like FireIntEvent). 
            /// </summary> 
            public delegate void IntValueEventHandler(int val); 
            public event IntValueEventHandler PropertyChanged; 
            private void FireIntEvent(int i){ 
                 if (PropertyChanged != null) 
{ \{PropertyChanged(i);
 } 
 } 
      } 
}
```
#### *2. Rendre ce composant utilisable dans SharpWComp*

<span id="page-17-1"></span>Il est alors nécessaire au programmeur d'adapter ce code aux besoins et aux fonctionnalités souhaitées.

1. Compiler le code à l'aide d'une solution SharpDevelop générant un assembly (un fichier dll est généré).

<span id="page-18-0"></span>2. Pour utiliser ce composant, il suffit de copier la dll générée dans le dossier Beans de SharpDevelop (ex : C:\Program Files\SharpDevelop\Beans). Ce répertoire a été automatiquement ajouté à l'installation de SharpWComp (voir [IV](#page-9-3)).

*Attention :* il est impératif de ne pas avoir deux assembly (donc deux dll) correspondant au même composant. Cela provoquera une erreur au chargement du concepteur SharpWComp.

# *3. Icône d'un composant dans l'assemblage*

Depuis la version 0.94, il est possible de modifier la représentation graphique du composant dans l'assemblage et en particulier d'associer l'icône au composant développé (où existant). Pour bénéficier de cette fonctionnalité, la classe Bean1 dérive de la classe Drawable (comportement par défaut de la génération du squelette d'un composant en utilisant le modèle).

Pour associer l'icône, il suffit alors de :

- 1. Créer un dossier icons à l'endroit où se trouve la dll contenant le Bean développé (ex : C:\Program Files\SharpDevelop\Beans\icons).
- 2. Ajouter un fichier image (par exemple png) avec : soit le nom de l'assembly (pour faire un affichage par défaut pour tout Bean de l'assembly), soit avec le nom de la classe préfixé par le namespace (ex. WComp.Beans.Bean1.png).

Il est aussi possible d'ajouter des icônes aux Beans qui ont été générés par le Wizard ; UPnP2Bean présenté à la section [VII](#page-19-1).

# <span id="page-19-1"></span><span id="page-19-0"></span>**VII. UPnP2Bean**

UPnP2Bean est un Wizard permettant de générer automatiquement un composant pour l'environnement SharpWComp à partir d'un serveur ou d'un client UPnP. SharpWComp est alors considéré comme un Control Point dans la terminologie UPnP. Un assemblage pourra être constitué de composants logiciels que vous avez programmés et de composants générés à partir de dispositifs ou service UPnP ou bien encore de WebServices (voir section [VIII](#page-21-1) « [WSDL2Bean](#page-21-1) », page [18](#page-21-1)).

# *1. UPnP et SharpWComp*

UPnP signifie Universal Plug and Play. Cette technologie vise à fournir un protocole de communication inter-périphériques. Il est aussi parfois appelé : WebService pour dispositifs.

## *2. Installation du module UPnP2Bean*

L'installation du module UPnP2Bean s'effectue de manière identique à l'installation décrite dans la section [IV](#page-9-3), page [6.](#page-9-3) Vous pouvez vous reporter à cette section si vous rencontrez des problèmes d'installation de ce module.

## *3. Utilisation de UPnP2Bean*

- 1. Dans le menu **Fichier**, sélectionner **Nouveau** et cliquer sur **Fichier…** (ou **Ctrl+N**) (voir [Figure 14](#page-10-1))
- 2. ou Cliquer sur l'icône **Nouveau Fichier** (voir [Figure 15\)](#page-10-2)
- 3. Sélectionner la catégorie **SharpWComp** dans la boîte de dialogue qui s'est ouverte.
- 4. Cliquer sur le modèle **UPnP Device WebService Proxy** (voir [Figure 1](#page-6-1)).

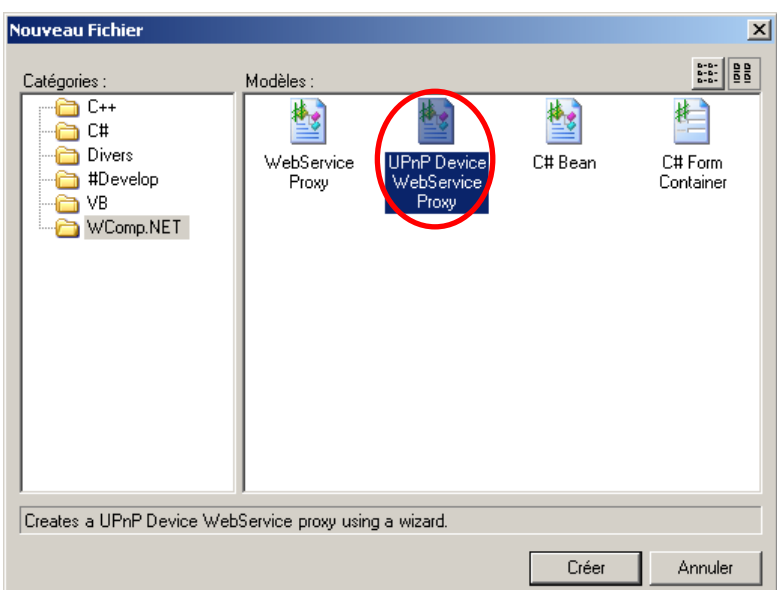

**Figure 30:** *Lancement du Wizard UPnP2Bean* 

Nous voyons un premier panneau contenant l'arbre graphique de nos dispositifs UPnP présents sur le réseau local. Il est possible d'explorer un dispositif pour en connaître les services proposés. Une case à cocher permet de valider ou invalider la génération final d'une Propriété, d'une Méthode, de tout un Service ou voir même tout un dispositif. Sur cet exemple le dispositif "Lumière (TWEEDY)" contient deux services "DimmingService.0001"

<span id="page-20-0"></span>"SwitchPower.0001" qui donne accès à deux méthodes "GetStatus" et "SetTraget", et une variable d'état à évènement "Status".

5. Sélectionner le ou les dispositifs et la ou les méthodes ou variables pour lesquels vous souhaitez générer un composant (voir [Figure 31\)](#page-20-1).

Un second panneau affiche une liste sommaire des principales propriétés de l'élément sélectionné par l'utilisateur.

- 6. Configurer la génération de code : vous pouvez modifier le nom du dispositif (qui sera le nom du composant WComp), modifier le namespace, montrer le code source généré, et compiler et placer la dll générée dans les Beans SharpDevelop (voir [Figure 32](#page-20-1)).
- 7. Dans le cas ou l'option « *Compil and Copy Bean (dll) to Beans directory* », le code généré est automatiquement compilé et la dll est déplacée dans le dossier contenant le Beans WComp.

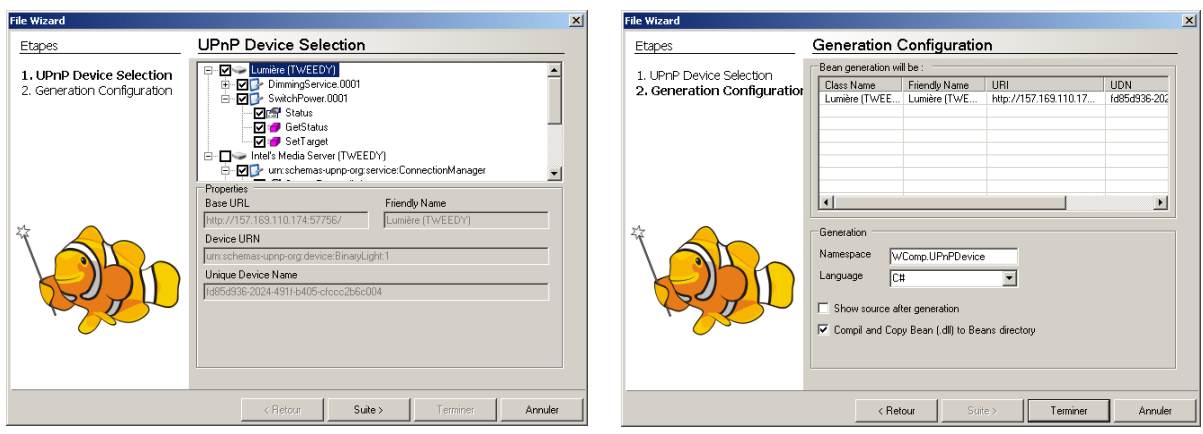

**Figure 31:** *Sélection des dispositifs UPnP* **Figure 32:** *Configuration de la Génération*

<span id="page-20-1"></span>Les composants ainsi générés sont directement utilisables dans le designer graphique WComp et manipulables de la même manière.

**Attention !** Pour utiliser un composant correspondant à un dispositif il est nécessaire de vérifier dans les propriétés que l'adresse IP et le port soient corrects pour l'instance du dispositif (les valeurs par défaut stockées dans le composant sont celles qui étaient définies lors de la génération du composant).

# <span id="page-21-1"></span><span id="page-21-0"></span>**VIII. WSDL2Bean**

WSDL2Bean est un Wizard permettant de générer automatiquement un composant pour l'environnement Wcomp.NET à partir d'un WebService. Wcomp.NET permet alors d'envoyer des requêtes au WebService et de récupérer les informations retournées par celuici.

## *1. WebServices et Wcomp.NET*

Un Web Service est un ensemble de fonctionnalités accessible via un réseau par différentes applications. Dans WComp, le Wizard permet de générer un composant proxy du Web Service.

## *2. Installation du module WSDL2Bean*

L'installation du module WSDL2Bean s'effectue de manière identique à l'installation décrite dans la section [IV](#page-9-3), page [6.](#page-9-3) Vous pouvez vous reporter à cette section si vous rencontrez des problèmes d'installation de ce module.

## *3. Utilisation de WSDL2Bean*

- 1. Dans le menu **Fichier**, sélectionner **Nouveau** et cliquer sur **Fichier…** (ou **Ctrl+N**) (voir [Figure 14](#page-10-1)).
- 2. ou Cliquer sur l'icône **Nouveau Fichier** (voir [Figure 15\)](#page-10-2).
- 3. Sélectionner la catégorie **Wcomp.NET** dans la boîte de dialogue qui s'est ouverte.
- 4. Cliquer sur le modèle **WebService Proxy** (voir [Figure 33](#page-21-2)).

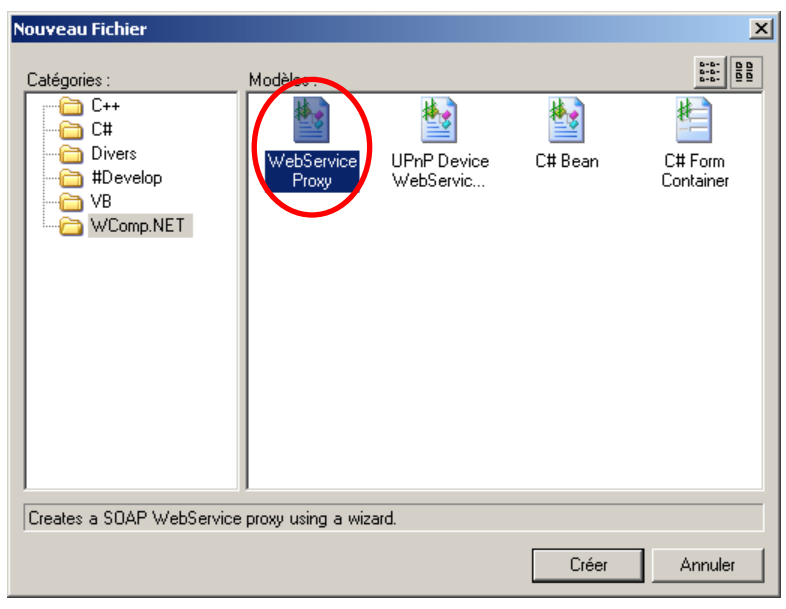

**Figure 33:** *Lancement du Wizard WSDL2Bean* 

<span id="page-21-2"></span>5. Fournir une URL ou un fichier local contenant la description du WebService (fichier .wsdl). Remplir le champ namespace qui sera le nom du composant que vous allez créer (voir [Figure 34\)](#page-22-1).

<span id="page-22-0"></span>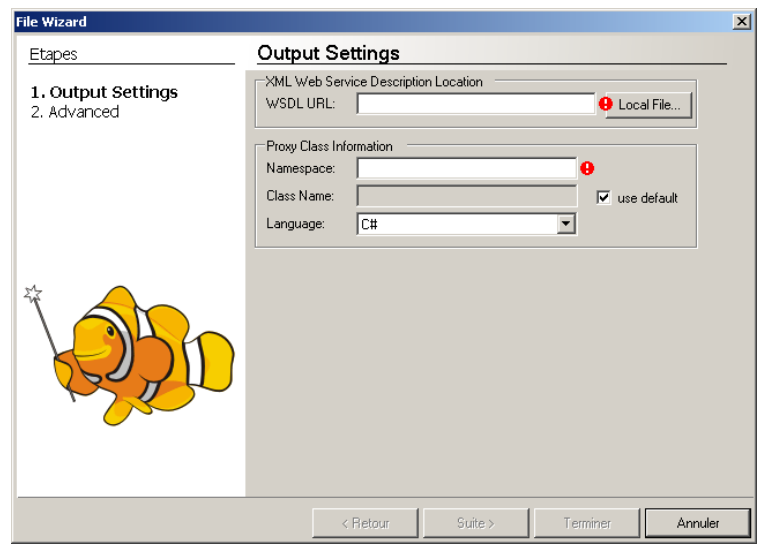

**Figure 34 :** *Sélection du WebService* 

- <span id="page-22-1"></span>6. Configurer la génération de code : vous pouvez sélectionner la ou les méthodes pour lesquels vous souhaitez générer un composant. Deux affichages sont proposés, la première est une vue des méthodes du WebService sous forme d'arbre, et une seconde sous forme de tableau. (voir [Figure 35](#page-22-2) et [Figure 36\)](#page-22-3).
- 7. Dans le cas ou l'option « *Compil and Copy Bean (dll) to Beans directory* » est validée, le code généré est automatiquement compilé et la dll est déplacée dans le dossier contenant le Beans Wcomp.

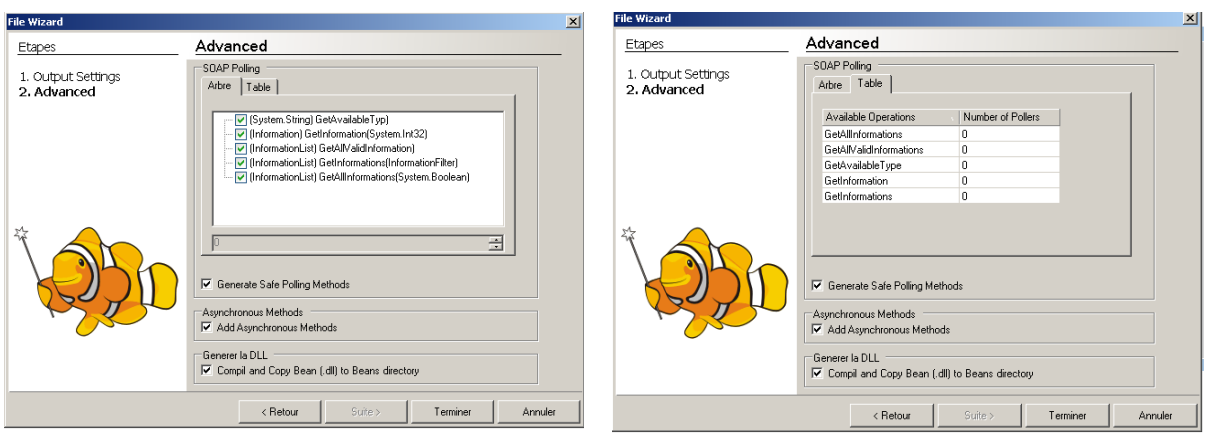

**Figure 35 :** *Affichage sous forme d'arbre* **Figure 36:** *Affichage sous forme de tableau*

<span id="page-22-3"></span><span id="page-22-2"></span>8. Le code source correspondant à l'accès au WebService est alors généré (voir [Figure 37](#page-23-1)). 9. Dans le cas où l'option « *Compil and Copy Bean (dll) to Beans directory* » n'est pas validée, répéter l'opération d'écrite dans la section [VI.2](#page-17-1): « *[Rendre ce composant utilisable](#page-17-1)  [dans SharpWComp](#page-17-1)* », page [14.](#page-17-1)

<span id="page-23-1"></span><span id="page-23-0"></span>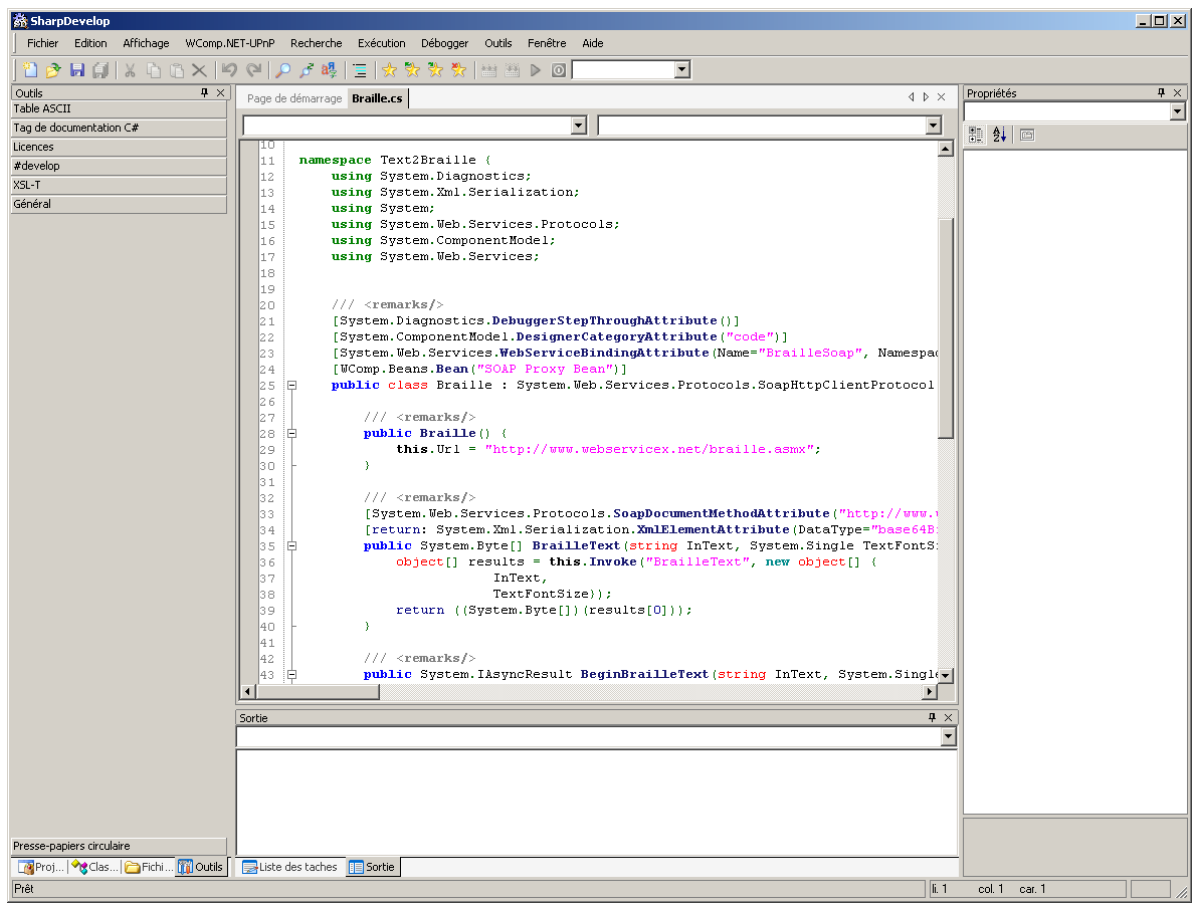

**Figure 37:** *Code source d'un composant WebService généré*